#### **Как безработному подать заявление онлайн. Инструкция**

В настоящее время действует порядок, позволяющий гражданину подать заявление для постановки на учет в качестве безработного и оформить пособие по безработице онлайн через портал «Работа в России». Гражданину достаточно заполнить заявление и резюме на сайте, чтобы органы занятости начали поиск подходящих вакансий. Дальнейший обмен информацией происходит через личный кабинет.

**Обратите внимание**, у Вас должна быть подтвержденная учетная запись «Госуслуг» (ЕСИА). Подробнее о получении подтвержденной учетной записи можно узнать [здесь](https://www.gosuslugi.ru/help/faq/c-1/2).

# **Инструкция по оформлению государственной услуги содействия гражданам в поиске подходящей работы**

# **Шаг 1 — Подать заявление на портале «Работа в России»**

- 1. Войдите на портал «Работа в России» с использованием подтвержденной учетной записи [Госуслуги \(ЕСИА\)](https://trudvsem.ru/auth/login/candidate).
- 2. Нажмите на своё ФИО в правом верхнем углу, в открывшемся меню нажмите на пункт «Оформление пособия по безработице».
- 3. На открывшейся странице нажмите «Заявление о предоставлении гражданину государственной услуги по содействию в поиске подходящей работы».
- 4. В открывшейся форме [заявления](https://trudvsem.ru/auth/candidate/applications/jobless) проверьте сведения, переданные из Вашей учетной записи Госуслуги на портал «Работа в России».
	- Если обнаружите некорректную информацию, исправьте сведения на портале Госуслуги в Вашем [Личном кабинете](https://esia.gosuslugi.ru/profile/user/personal). Убедитесь, что сведения на портале Госуслуги представлены правильно, и начните заново заполнять [форму заявления](https://trudvsem.ru/auth/candidate/applications/jobless) на портале «Работа в России».
- 5. Заполните доступные к изменению поля.

# **Важно:**

- 1. В блоке «Резюме» прикрепите уже существующее резюме из списка. Если Вы не создавали резюме на портале «Работа в России», то нажмите кнопку «Создать резюме». Страница создания резюме откроется в новой вкладке. Заполните резюме и нажмите кнопку «Сохранить». Вернитесь на страницу заявления и выберите только что созданное резюме из списка.
- 2. В блоке «Место жительства» должно быть указано место регистрации таким же образом, как оно указано в Вашем паспорте.
- 3. В блоке «Место оказания услуги» выберите «Регион», в котором Вы хотите получить услугу, а также Службу занятости населения. Помните, в дальнейшем Вам придется обратиться лично в ту Службу занятости населения, которую Вы выберете. Убедитесь, что Вам будет удобно до нее добираться.
- 4. Признание безработным возможно только по адресу регистрации, указанному в Вашем паспорте. При подаче заявления в Службу занятости не по адресу регистрации Вы будете поставлены на учет в качестве ищущего работу без признания безработным.
- 6. Нажмите кнопку «Отправить заявление».

**Обратите внимание**, обработка Вашего заявления займет какое-то время. Вы можете узнать статус Вашего заявления на портале «Работа в России». Как это сделать – описано в Шаге 2.

### **Шаг 2 — Узнать статус Вашего заявления на портале «Работа в России»**

- 1. Войдите на портал «Работа в России» с использованием подтвержденной учетной записи [Госуслуги \(ЕСИА\)](https://trudvsem.ru/auth/login/candidate).
- 2. Если статус заявления изменился, то рядом с иконкой отобразится восклицательный знак

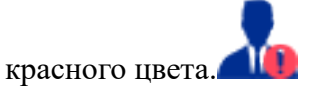

- 3. Нажмите на своё Ф.И.О в правом верхнем углу, в открывшемся меню нажмите на пункт «Оформление пособия по безработице».
- 4. На открывшейся странице Вы сможете ознакомиться с текущим статусом Вашего заявления (см.ниже).

Дополнительную информацию о постановке на учёт в службу занятости в электронном виде и временные правила регистрации для поиска работы и в качестве безработных, а также получения социальных выплат смотрите [здесь](https://aoczn.ru/2020/04/10/vremennye-pravila-registraczii-dlya-poiska-raboty-i-v-kachestve-bezrabotnyh-a-takzhe-polucheniya-soczialnyh-vyplat/).

#### **Пояснение по статусам**

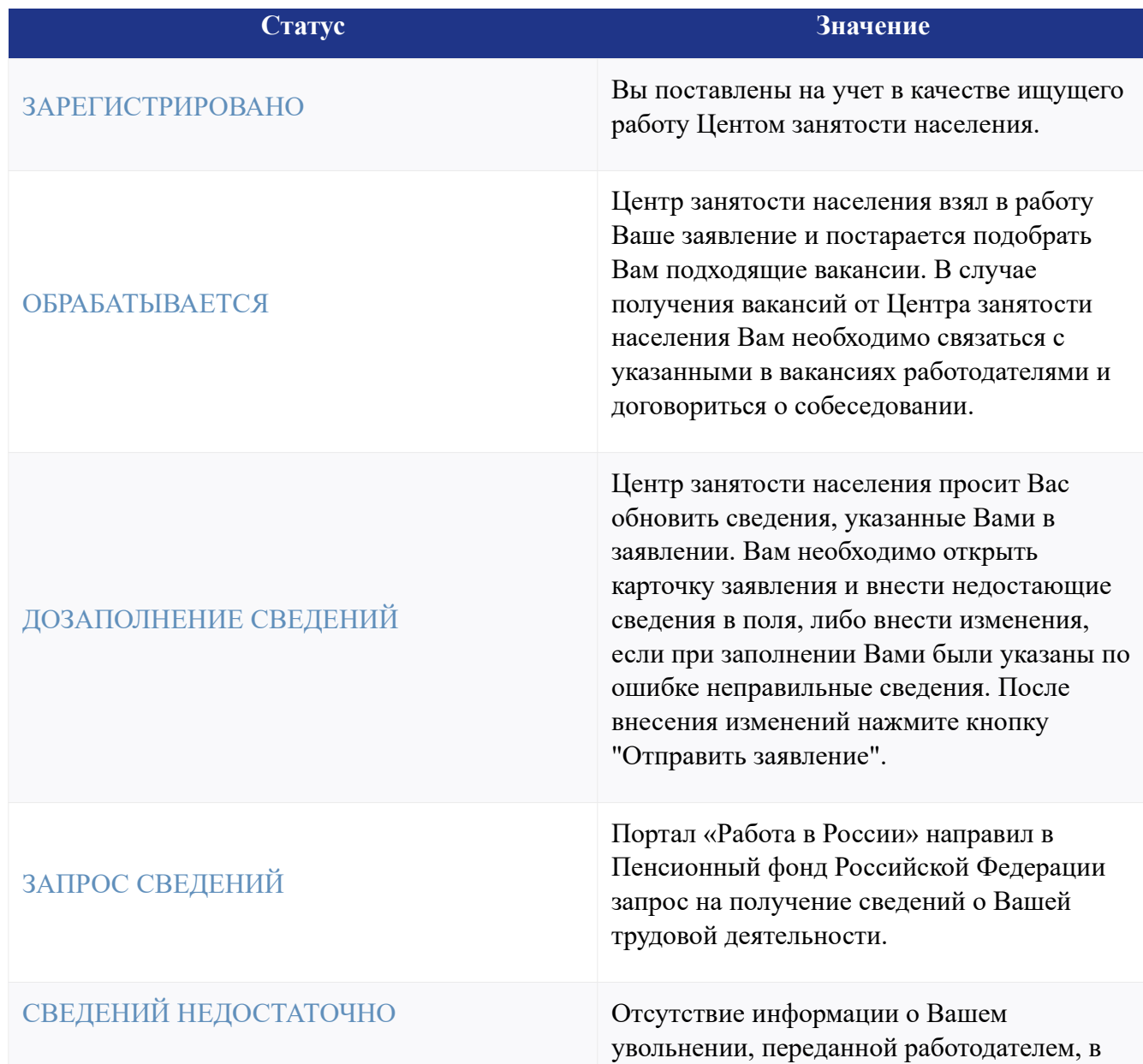

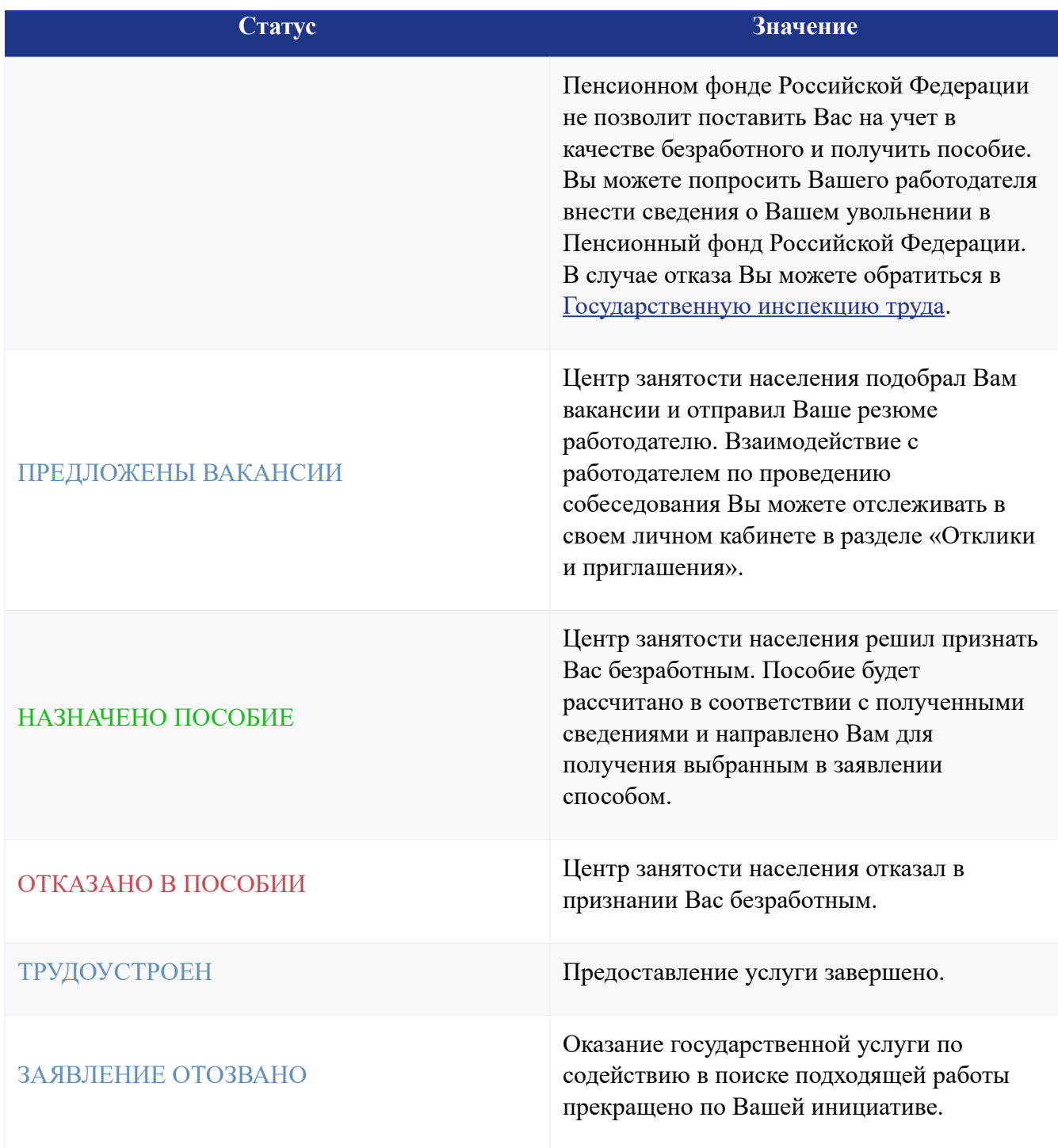

Получить дополнительную консультацию можно **[по телефонам горячей линии отделений](https://aoczn.ru/wp-content/uploads/2020/03/%D0%A2%D0%B5%D0%BB%D0%B5%D1%84%D0%BE%D0%BD%D1%8B-%D0%B3%D0%BE%D1%80%D1%8F%D1%87%D0%B5%D0%B9-%D0%BB%D0%B8%D0%BD%D0%B8%D0%B8-%D0%BE%D1%82%D0%B4%D0%B5%D0%BB%D0%B5%D0%BD%D0%B8%D0%B9-%D0%B7%D0%B0%D0%BD%D1%8F%D1%82%D0%BE%D1%81%D1%82%D0%B8-%D0%BD%D0%B0%D1%81%D0%B5%D0%BB%D0%B5%D0%BD%D0%B8%D1%8F.docx)  [занятости населения.](https://aoczn.ru/wp-content/uploads/2020/03/%D0%A2%D0%B5%D0%BB%D0%B5%D1%84%D0%BE%D0%BD%D1%8B-%D0%B3%D0%BE%D1%80%D1%8F%D1%87%D0%B5%D0%B9-%D0%BB%D0%B8%D0%BD%D0%B8%D0%B8-%D0%BE%D1%82%D0%B4%D0%B5%D0%BB%D0%B5%D0%BD%D0%B8%D0%B9-%D0%B7%D0%B0%D0%BD%D1%8F%D1%82%D0%BE%D1%81%D1%82%D0%B8-%D0%BD%D0%B0%D1%81%D0%B5%D0%BB%D0%B5%D0%BD%D0%B8%D1%8F.docx)**

*ГКУ АО «Архангельский областной центр занятости населения»*